# **Smart PBX Web設定変更サイト ログイン方法の変更について**

2024年8月5日よりSmart PBX Web設定変更サイトへのログイン方法が変更となります。(ユーザ管理者権限)

現状:ビジネスポータル上のWeb設定変更サイトログイン画面でWeb 設定変更サイトログイン用のID/PWを入力しログイン。 変更後:ビジネスポータル上のWeb設定変更サイト 対象契約一覧より、設定変更したい契約番号を選択し、設定変更ボタンを押す ことでWeb設定変更サイトへログイン。(これまで使用していたWeb設定変更サイトのID/PWは不要となります。)

※ビジネスポータルからではなく、インターネットからWeb設定変更サイトにログインいただく「端末ユーザ」権限のWeb設定変更サイトへ のログイン方法は変更ありません。

変更前:~2024年8月4日まで

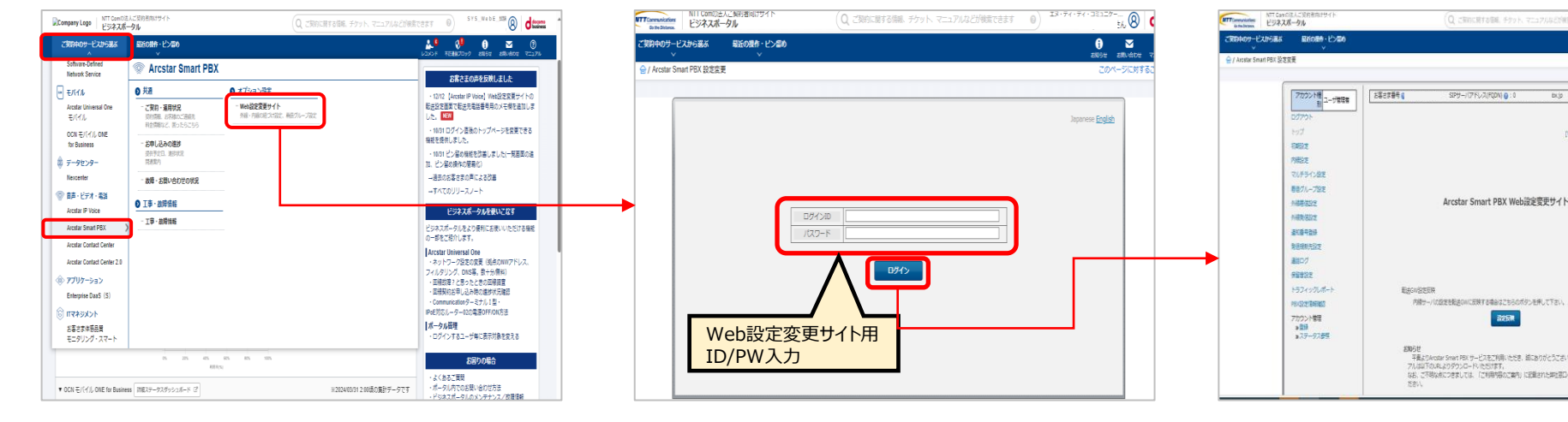

①ホーム画面メニューから「Arcstar Smart PBX」 を選択し、『Web設定変更サイト』をクリック

②「ご利用のご案内」に記載されている Web設定 変更サイト用のID/PWを入力し、ログイン

②Web設定変更サイト トップ画面へ遷移

## 変更後:2024年8月5日から

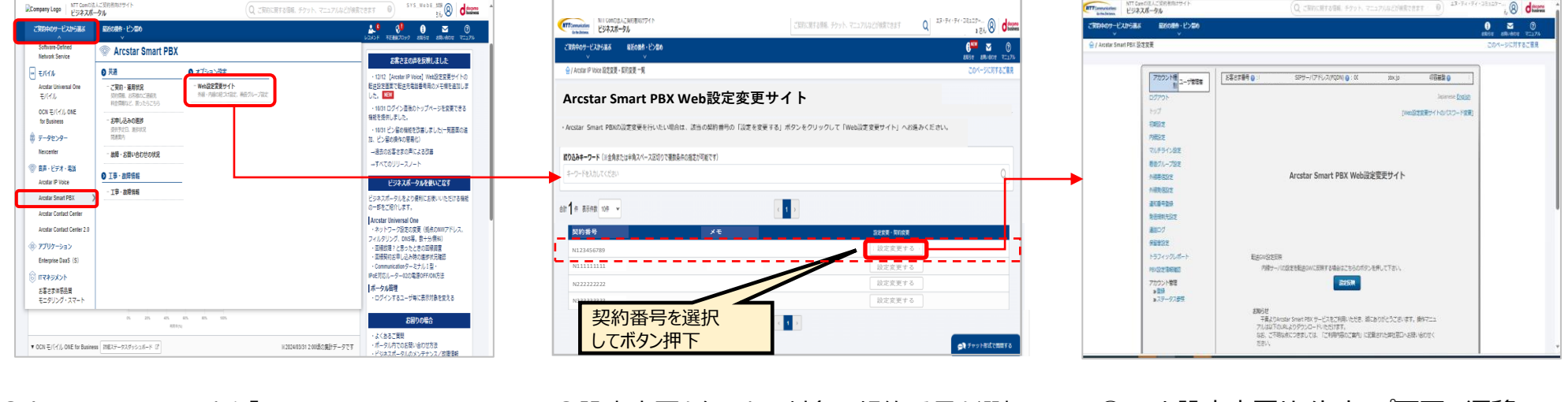

①ホーム画面メニューから「Arcstar Smart PBX」 を選択し、『Web設定変更サイト』をクリック

②設定変更を行いたい対象の契約番号を選択し、 「設定変更する」を押下

②Web設定変更サイト トップ画面へ遷移

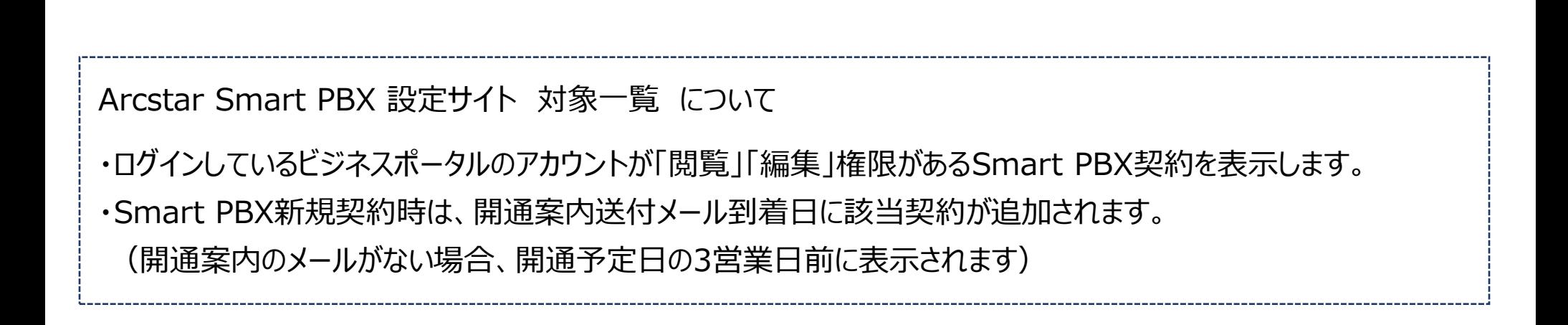

### **Web設定変更サイト上の変更について**

Web設定変更サイトへのログイン方法の変更に伴い、Web設定変更サイト機能に一部変更があります。

- ユーザ管理者権限のアカウント管理・アカウント払出の廃止

ビジネスポータルから直接ログインとなるため、Web設定変更サイトのユーザ管理者アカウントは不要となります。 (新たにアカウントを払い出す場合は、ビジネスポータルのアカウントを作成し該当契約の「参照」or「編集」権限を付与してください)

‐ Web設定変更サイト上のログアウトボタンの廃止

サイトからログアウトする場合は、ビジネスポータルからログアウトしてください。 (画面右上のユーザ名にカーソルを合わせ、メニューよりログアウト)  $\overline{\mathcal{B}}$ の契約(N番)のWeb設定変更サイトにログインする場合は、ビジネスポータルメニューより「Arcstar Smart PBX」→ 「Web設定変更サイト」を選択し、『Arcstar Smart PBX Web設定変更サイト』上の対象一覧よりログインしたい契約(N番)を 選択してください。

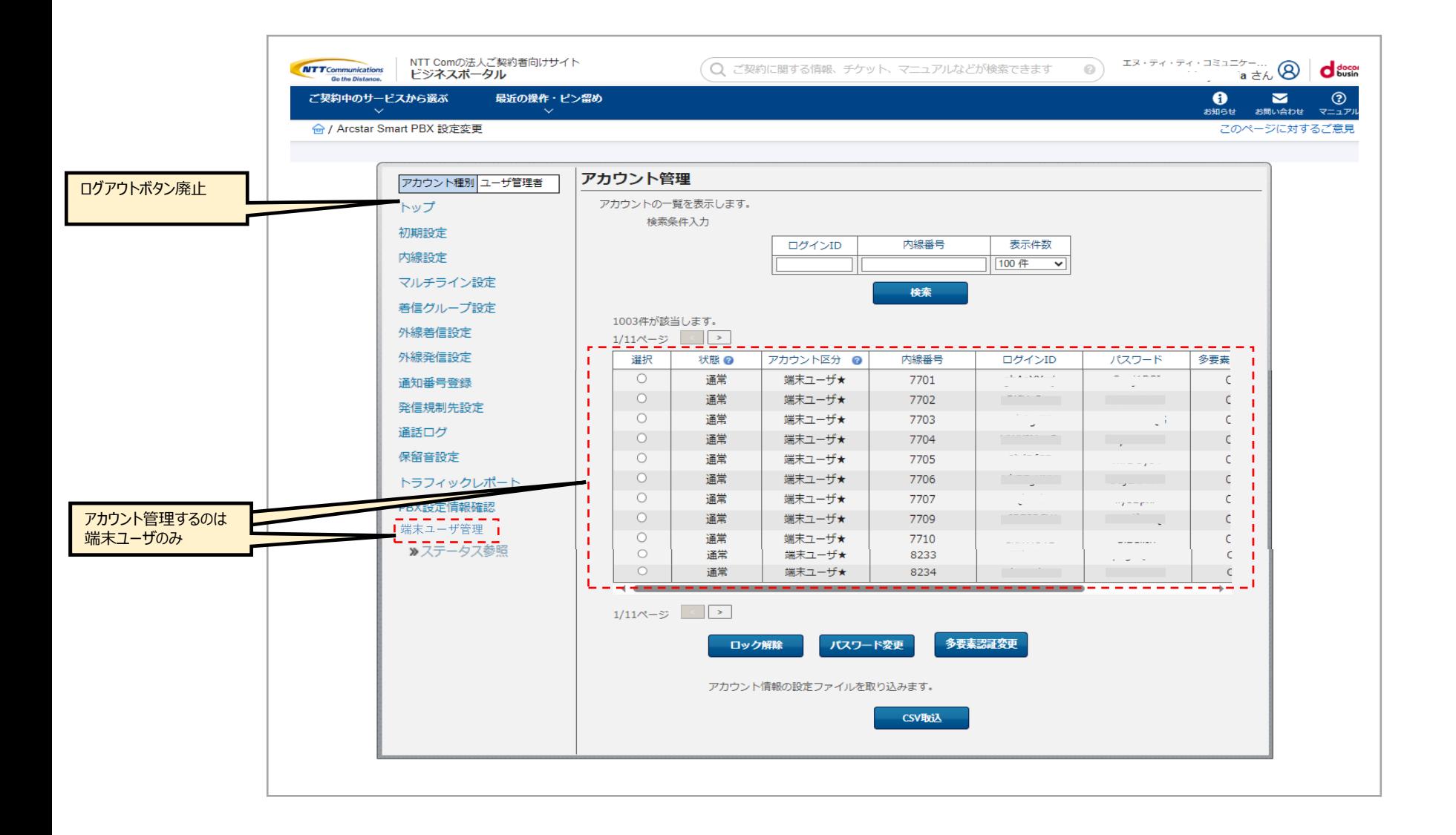

#### **お使いのビジネスポータルアカウントでWeb設定変更サイトにログインできる対象Smart PBXの確認方法**

ビジネスポータルのアカウントで「閲覧」「編集」権限があるSmart PBXに対して、Web設定変更サイトへログインできます。 お使いのビジネスポータルアカウントで「閲覧」「編集」権限があるSmart PBX契約は「ご契約運用状況一覧」で確認できます。

(確認方法)

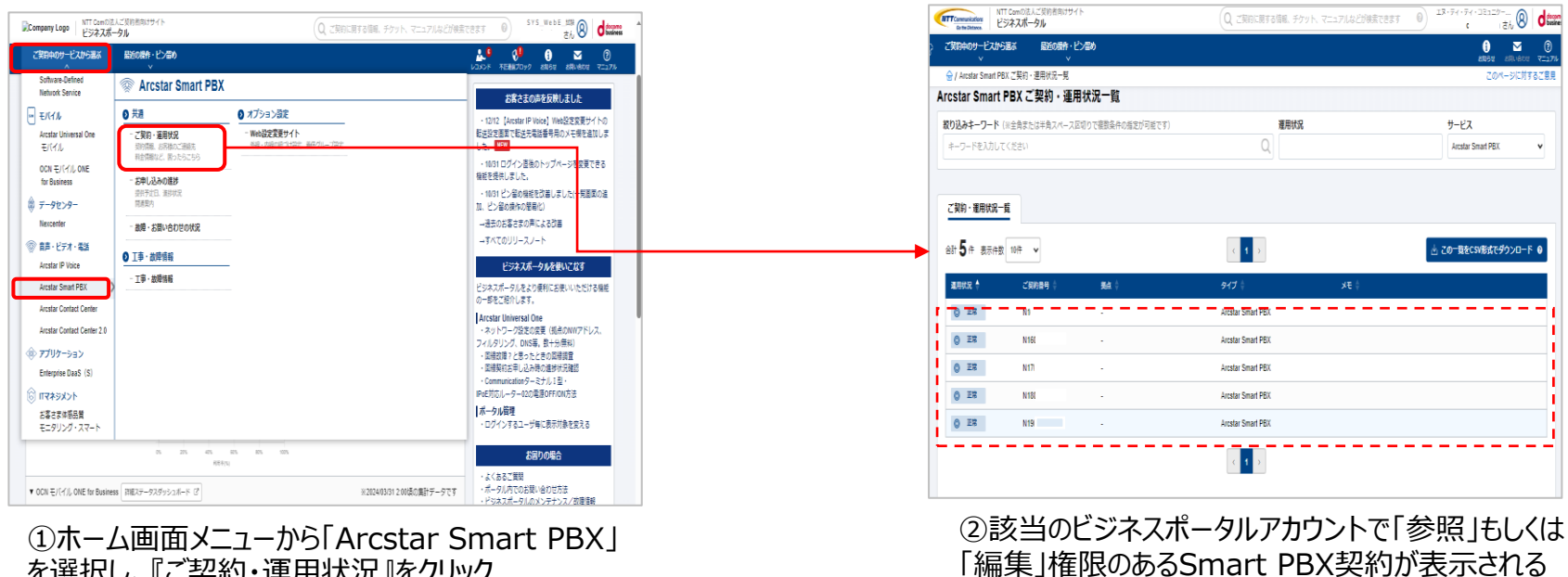

=Web設定変更サイトにログインできる対象

を選択し、『ご契約・運用状況』をクリック

参考:参照・編集権限の付与

ビジネスポータルでは、サー ビス/契約毎に権限(参照/編集等)を定義した「ユーザーグループ」を作成し、「ユーザーグループ」に ユーザーを登録することによって、ユーザーの操作や情報の参照範囲をコントロールします。 所属しているユーザグループに設定されている権限を変更することで参照・編集権限を変更することができます。

「参照」もしくは「編集」権限の付与はビジネスポータル ポータル管理者が行うことができます。

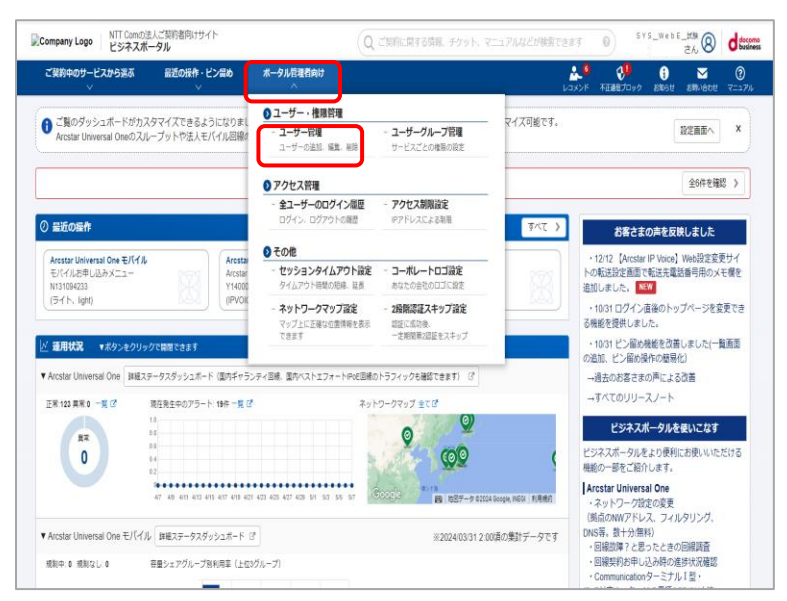

#### ①ホーム画面「ポータル管理者向け」を選択し、 「ユーザ管理」をクリック

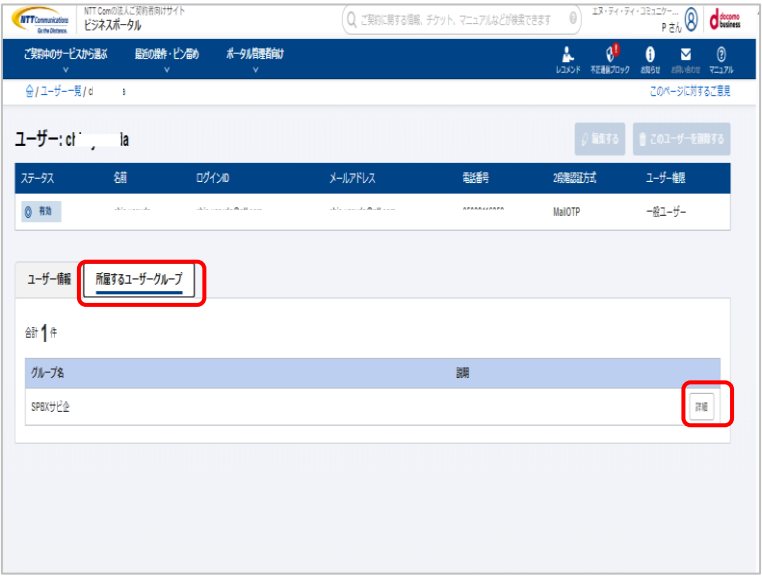

③「所属するユーザグループ」を選択し、「詳細」をクリック ※ユーザグループに対する権限が変更されます。 同じユーザ グループに属しているアカウントはすべて同様に変更されます。

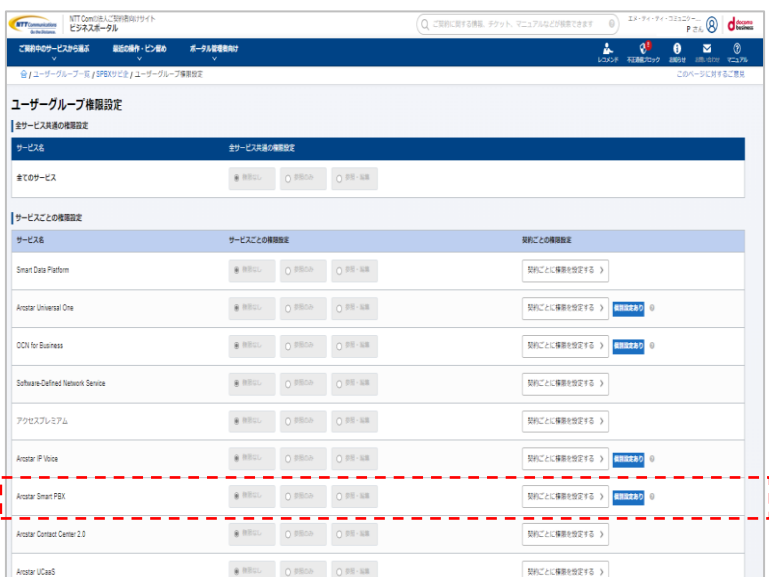

⑤「Arcstar Smart PBX」サービスすべて権限を付与 する場合は「Arcstar Smart PBX」の『参照のみ』『参 照・編集』を選択して下さい。 契約ごとに権限を設定する場合は②「契約ごとに権限を 設定する」を選択してください。

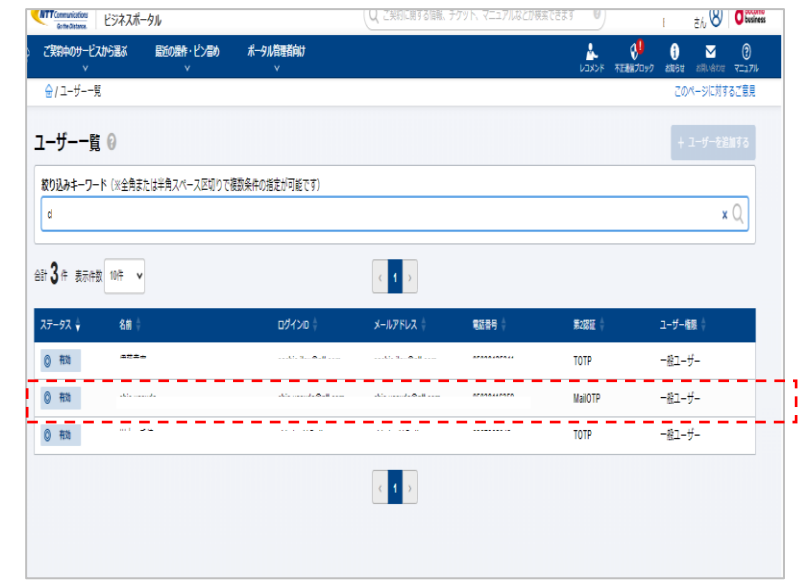

②変更したいアカウントを選択しクリック

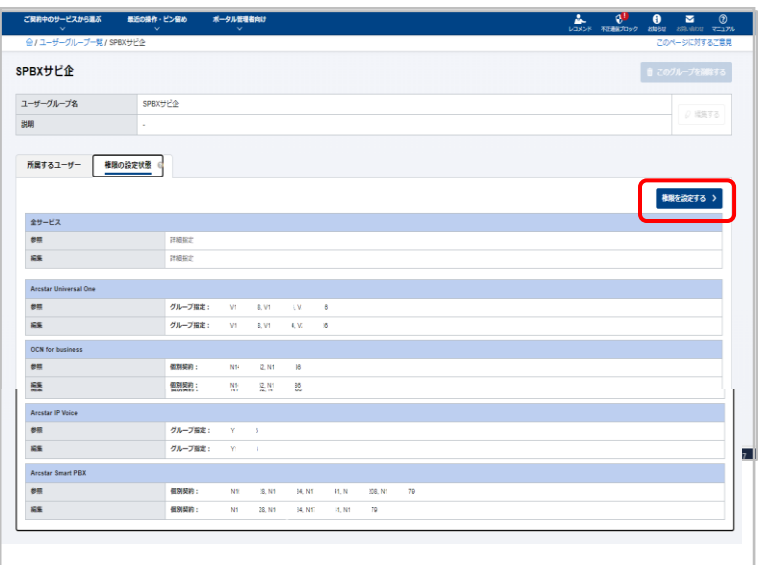

「④権限の設定状態」を選択し、「権限を設定する」をクリック

| NTT Comの法人ご契約者向けサイト<br><b>NTT</b> Connunications<br>ビジネスポータル |                                                            |    |                             | ○ ご果約に関する情報、チケット、マニュアルなどが検索できます |        |                 |                         | エヌ・アイ・フィー        |
|--------------------------------------------------------------|------------------------------------------------------------|----|-----------------------------|---------------------------------|--------|-----------------|-------------------------|------------------|
| ご開約中のサービスから過ぶ<br>最近の<br>$\sim$ $\times$                      | <b>Arcstar Smart PBX</b>                                   |    |                             |                                 |        |                 | X.                      | gl.<br>不正確につっつ   |
| 合/ユーザーグループー覧/SPBXサビ企<br>至てのサービス                              | 続り込みキーワード (※全角または半角スペース区切りで複数条件の指定が可能です)<br>キーワードを入力してください |    |                             |                                 |        |                 | $\mathbb{Q}$            |                  |
| サービスごとの権限設定                                                  |                                                            |    |                             |                                 |        |                 |                         |                  |
| サービス名                                                        | 命# 177 年 表示件数 100件 ▼                                       |    | 12 <sub>2</sub>             |                                 |        |                 |                         |                  |
| <b>Smart Data Platform</b>                                   | 契約番号/サービス名                                                 | 拠点 | 天王                          | 権限選択                            |        |                 |                         |                  |
| Arcstar Universal One                                        | N140<br>Arcstar Smart PBX                                  |    |                             | ● 作用なし                          | ○参照のみ  | O.88.88         | U                       | <b>SIREBO</b> O  |
| OCN for Business                                             | N14009<br>Arcstar Smart PRX                                | ×  | ٠                           | <b>@ 作用なし</b>                   | ○ 参照のみ | $0.98 - 88$     |                         | <b>MATEBO</b> 0  |
| Software-Defined Network Service                             | N1400<br>Arcstar Smart PBX                                 | ×  |                             | <b>象 作用なし</b>                   | ○参照のみ  | $0.98 - 88$     |                         |                  |
| アクセスプレミアム                                                    | N1400<br>Arcstar Smart PRX                                 | ×  | ×                           | ● 指定にし                          | ○ 参照のみ | $0.98 - 88$     |                         |                  |
| Arcstar IP Voice                                             | N1400<br>Arcstar Smart PBX                                 | i, | ٠                           | ● 作用なし                          | ○参照のみ  | $0.98$ - EB     |                         | <b>NREBO 0</b>   |
| Arcstar Smart PBX                                            | N1400<br>Arcstar Smart PBX                                 | ×, |                             | <b>@ 指层</b> (2)                 | ○ 参照のみ | $0.98 - 88$     |                         | <b>SINCERD</b> 0 |
| Arcstar Contact Center 2.0                                   | N141<br>Arcstar Smart PBX                                  | ×  | $\mathcal{L}_{\mathcal{A}}$ | ● 作用なし                          | ○参照のみ  | $0.08 \cdot 88$ |                         |                  |
| Arcstar UCaaS                                                | N1410<br>Arcstar Smart PBX                                 | ٠  | ×                           | @ RRCL                          | ○ 参照のみ | $0.98 - 88$     | $\overline{\mathbf{v}}$ |                  |
| Enterprise DaaS (C)                                          |                                                            |    | 開じる                         |                                 |        |                 |                         |                  |

⑥権限を設定したい契約番号について「参照のみ」「参 照・編集」を選択して『適用する』をクリックして下さい。

- Q1. 複数のSmart PBX契約がある場合、どのようにWeb設定変更サイトを入ることができますか?
- A1.『Arcstar Smart PBX Web設定変更サイト』に対象のSmart PBX契約が一覧で表示されるので、 Web設定変更を行いたいN番を選択し、『設定変更をする』ボタンを押下することで、Web設定変更サイトに ログインできます。
- Q2.Smart PBXの新規契約を行いました。Web設定変更サイトへはいつからログインできますか?
- A2.Smart PBXのサーバの準備が整いますと、開通案内をメールで送付いたします。 開通案内メールが届きましたら、Web設定変更サイトへログインできます。 ※遅くとも開通希望日の3営業日前にWeb設定変更サイトへログインできるようになります。